## *DDC-6270-BNET* 快速上手指南

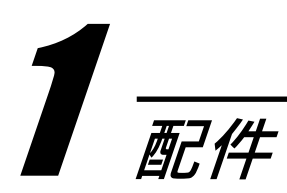

產品包裝內應包含下列配件:

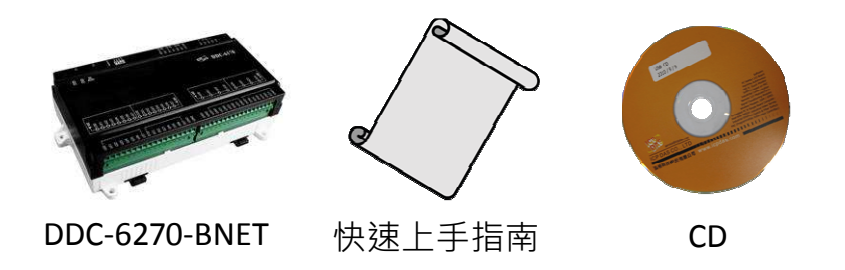

注意:如果您發現產品包裝內的配件有任何損壞或潰失,請保留完整包裝盒及配件, 盡快聯繫我司,我們將有專人快速為您服務。

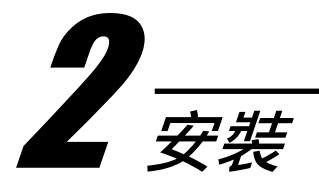

- 1. 下載最新版 ICPDAS BACNET DDC 編輯器, 網址: http://ftp.icpdas.com/pub/cd/ddc/ddc-6270-bnet/software/ 或可從配件CD內取得: CD: \ddc\ddc-6270-bnet\software
- 2. 解壓縮後,選擇  $\overline{\mathbb{C}}$  = 開始安裝 (本安裝檔會先檢查是否有 Microsoft .NET Framework
	- 2.0, 若無則請務必安裝)。安裝預設路徑是 C:\ICPDAS\ICPDAS BACnet DDC\ 。

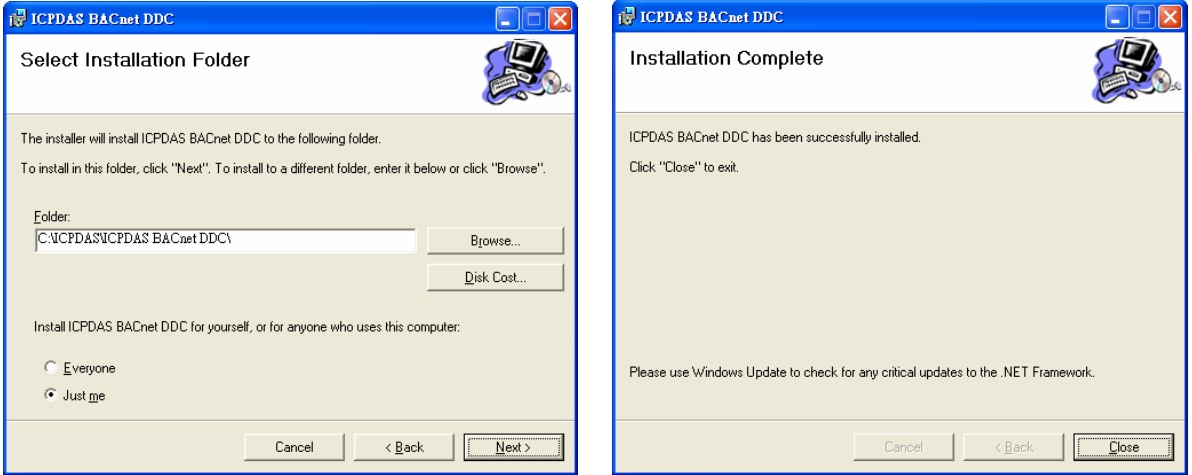

*ICP DAS, DDC-6270-BNET* 快速上手指南*, Rev. 1.0 Page 1*

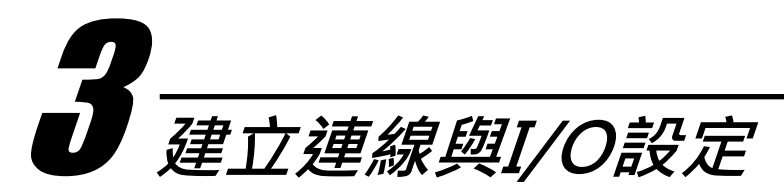

- 1. 點選<sup>位</sup>進行 PC 網路設定:
- **O** Interface: 選擇 PC 與 DDC 通訊的網卡
- **•** Device Instance: BACnet 唯一編號,必須與 DDC 不相同。
- UDP Port: 預設 47808 必須與 DDC 相同。

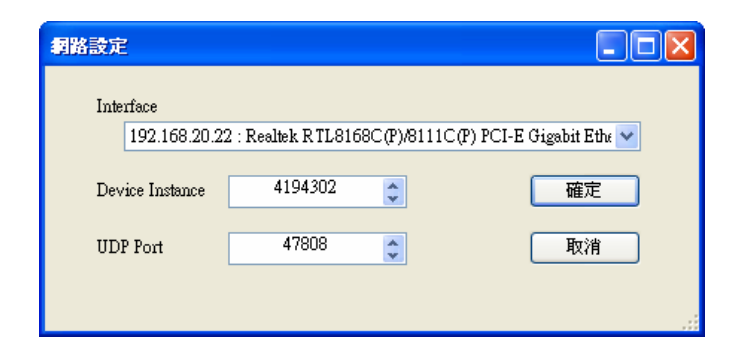

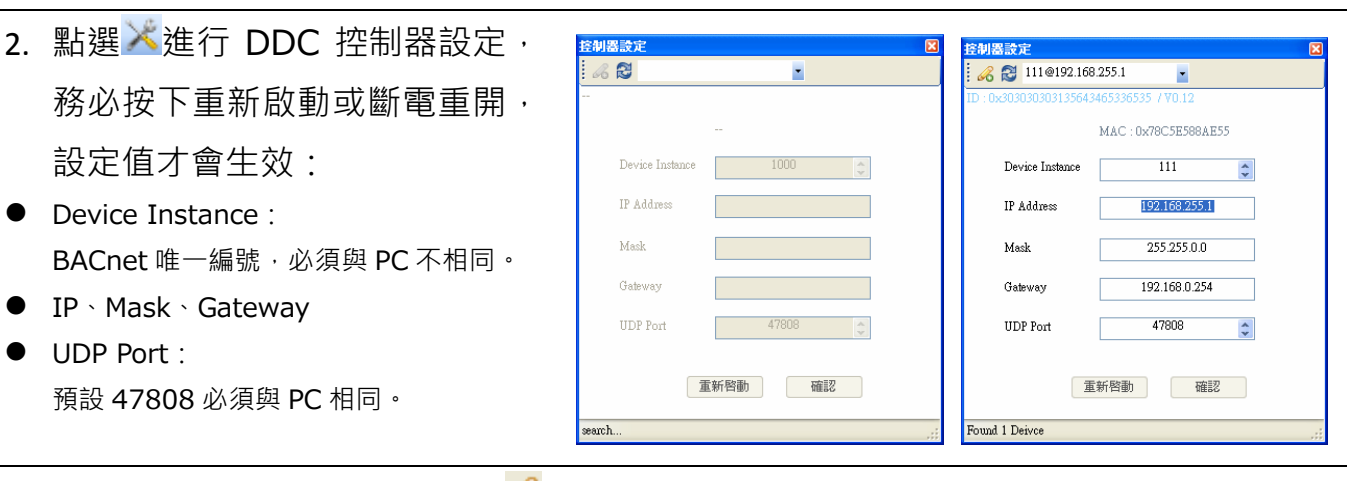

- 3. 若步驟 2 未找到設備,可點選么 輸入指定 IP 連線。
- 出廠預設 IP 設定: IP:192.168.255.1 Mask:255.255.0.0 Gatway:192.168.0.254
- 若忘記 IP, 可將硬體指撥開關 INIT 調為 ON 可恢復出廠預設 IP 設定。

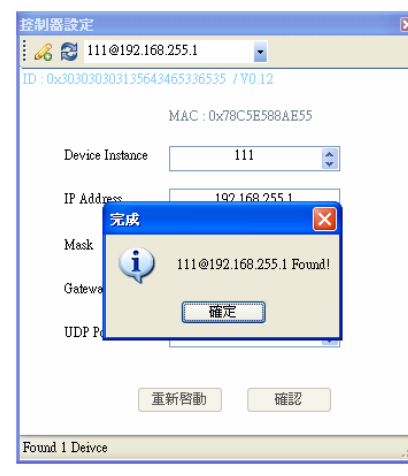

- 4. 點選 10 進行物件設定,設定完成 後,按下<sup>心</sup>傳送至 DDC 設定才 會生效:
- Device 頁籤: UIO 模式、擴展 I/O 設定
- IO 頁籤: DDC 可用的 I/O 物件 ai 的 Mode、High、Low Value 等 ao 的 Mode 等

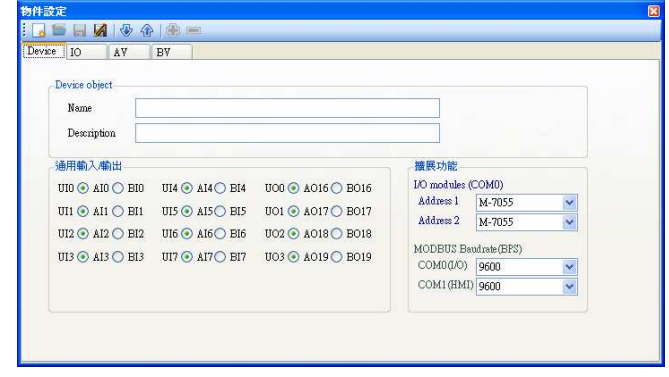

*ICP DAS, DDC-6270-BNET* 快速上手指南*, Rev. 1.0 Page 2*

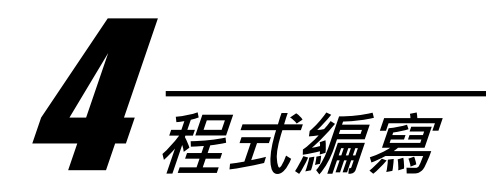

- 1. 輸入要連線的 DDC Device Instance Device. 111 : 2 \_\_\_\_\_\_\_\_注意事項 **EX ICPDAS BACNET DDC**  $\Box$ o $\times$ 檔案(F) 編輯(E) 工具(T) 程式(D) 説明(H) **ICERADO A BAR EX DEVIDENCE:** 111  $\frac{1}{2}$  0
- 此值是前章 2. ADDC 的設定值 空制器設定 26 2 111 @192.168.4.124 MAC: 0x78C5E5873409  $111$ Device Instance  $\div$ Found 1 Deivce
- 2. 點選 Ⅳ 的 IO 頁籤, 查詢 IO 對應與設定 Mode: ●程式編寫以物件變數控制硬體 IO

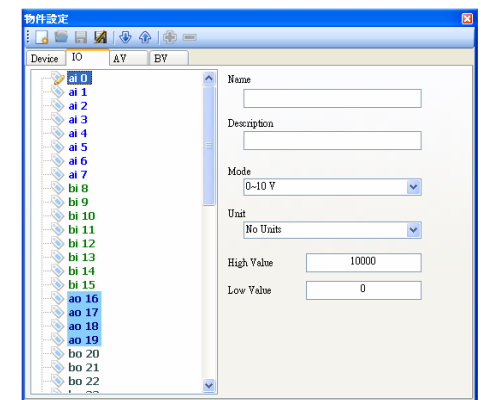

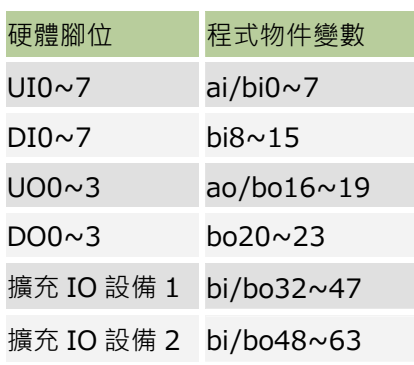

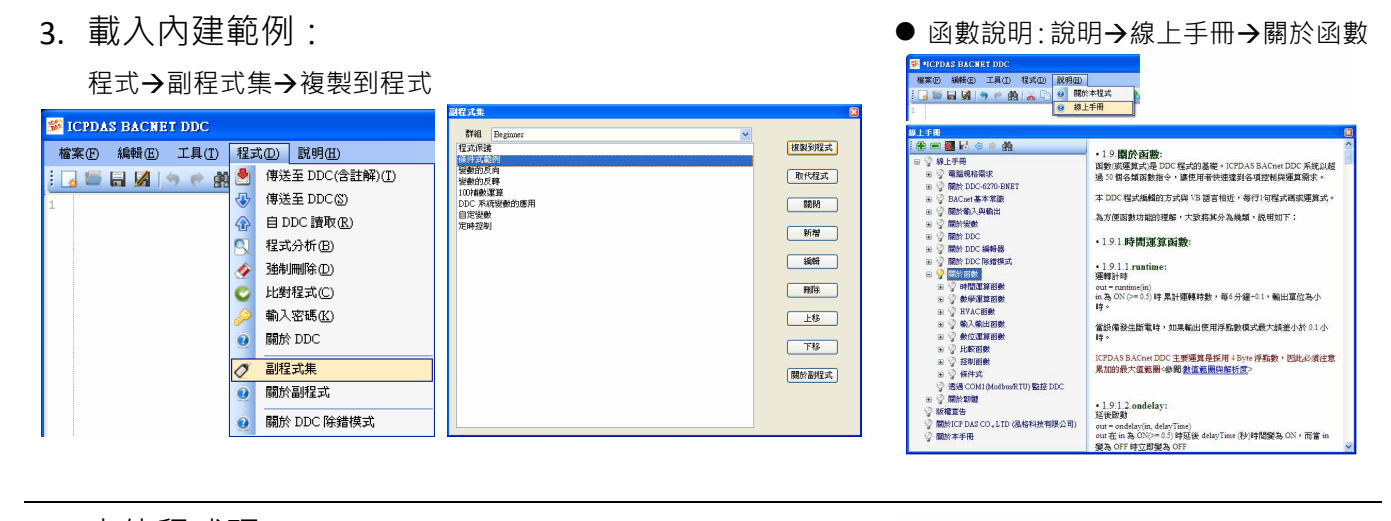

4. 上傳程式碼: 點選 → 上傳或 → 上傳含註解的程式碼至 DDC: **EX MICPDAS BACNET DD** 程式碼請務必在 PC 存檔, 以利貴司量產 檔案(B) 編輯(E) 工具(T) 程式(D) 説明(H) : 3 ■ 日 図 | 今 → 幽 <mark>● 傳送至 DDC(含註解)①</mark> O | ♪ ■ → ← O Q ←<br>|熱器輸出至 bo16~bo21\*/ 或替換 DDC。#define \$1\_limit ◆ 独劇際①<br>
eav0 = pid(ai0,<br>
ov2 = multistep(, 输入意味<br>
av2 = switch(bv1, ● 輸入意味<br>
hol6 = av3 > = 1<br>
hol6 = av3 > = 2<br>
hol6 = av3 > = 2<br>
hol9 = av3 > = 4<br>
ho20 = av3 > = 5<br>
ho20 = av3 > = 5<br>
ho21 = av3 > = 5  $m$ it $s \cdot$ 

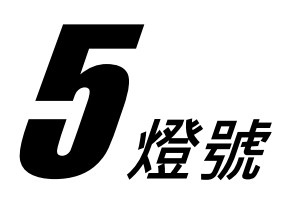

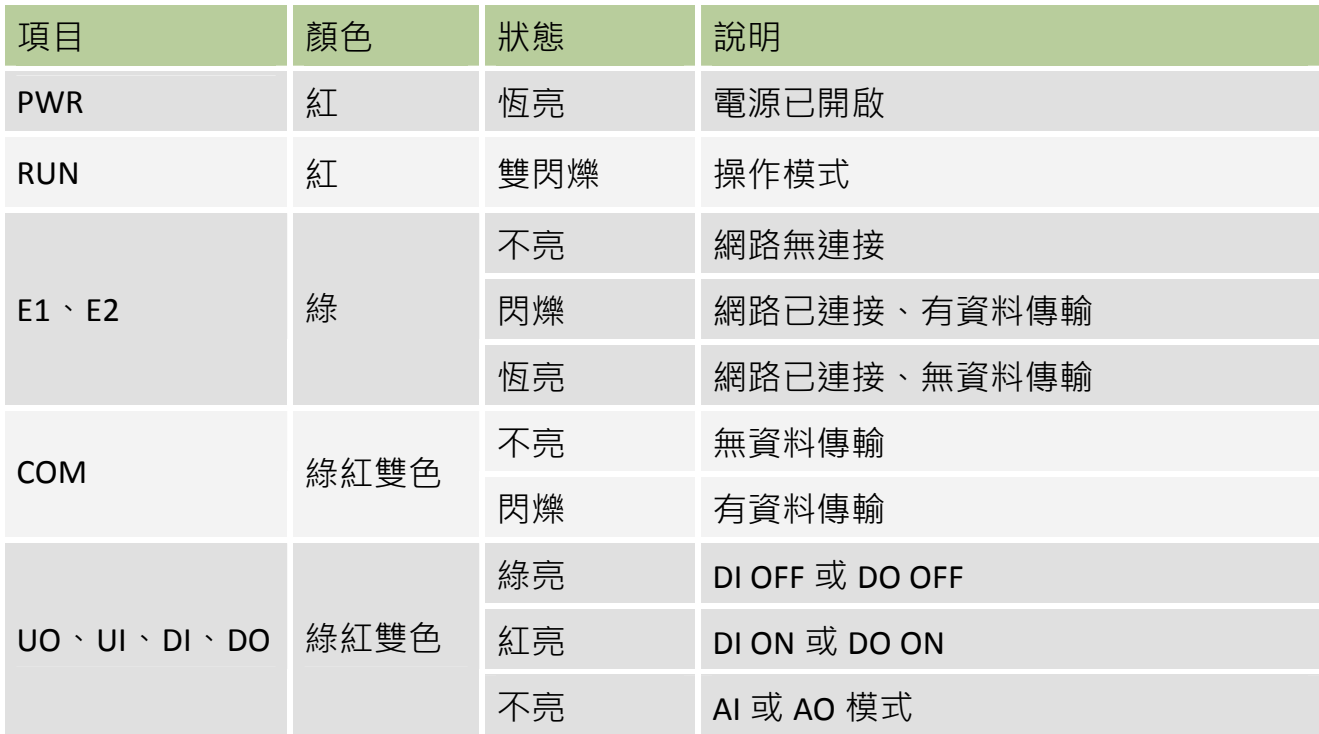

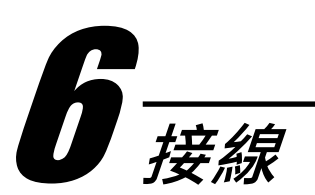

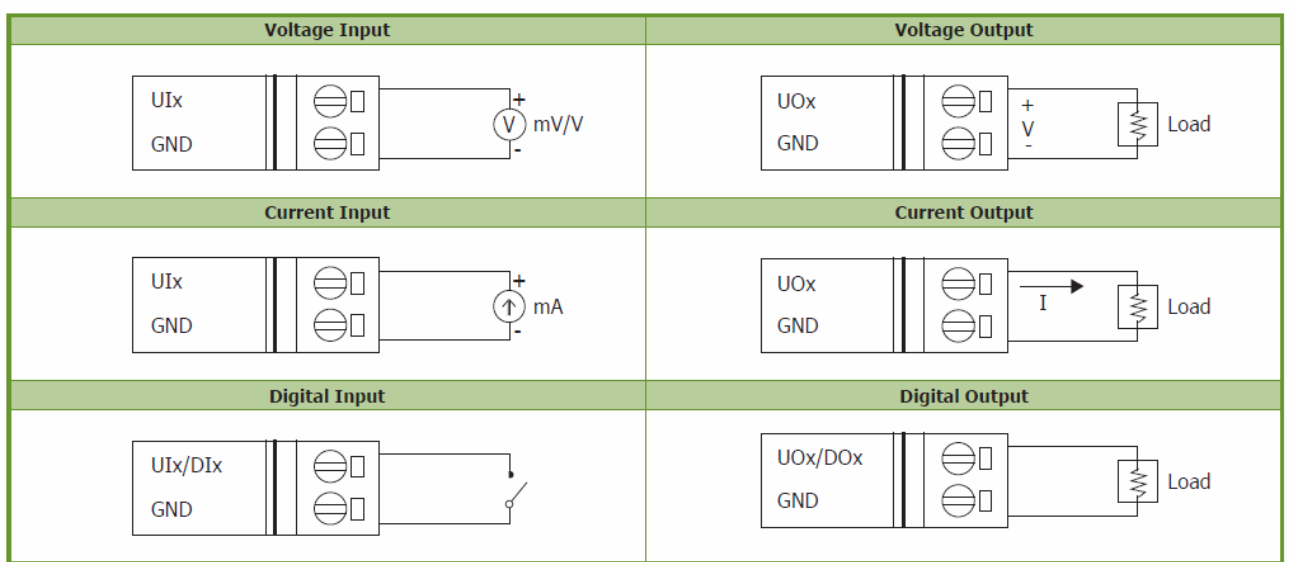

若使用上遭遇任困難時,請將問題內容傳至 service@icpdas.com 信箱,將有專人為 您服務。